## ADMISSION APPLICATION PROCEDURE **ALLEGATO A**

GUIDE A.Y. 2024/2025

1

First, log on to the platform NETTuno

<https://registroelettronico.nettunopa.it/ammissioni/?id=116001>

➢ Select the **course level** that the condidate is intended to access.

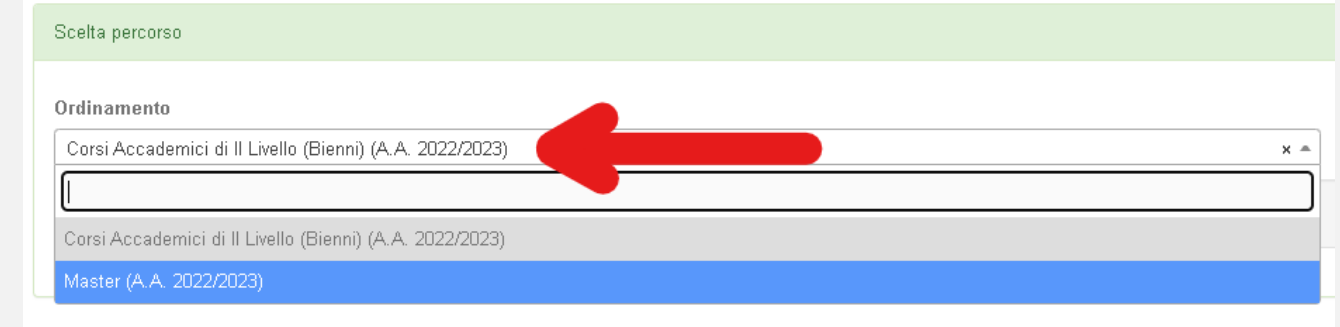

➢ Select the **course** that the candidate is intended to present the application to.

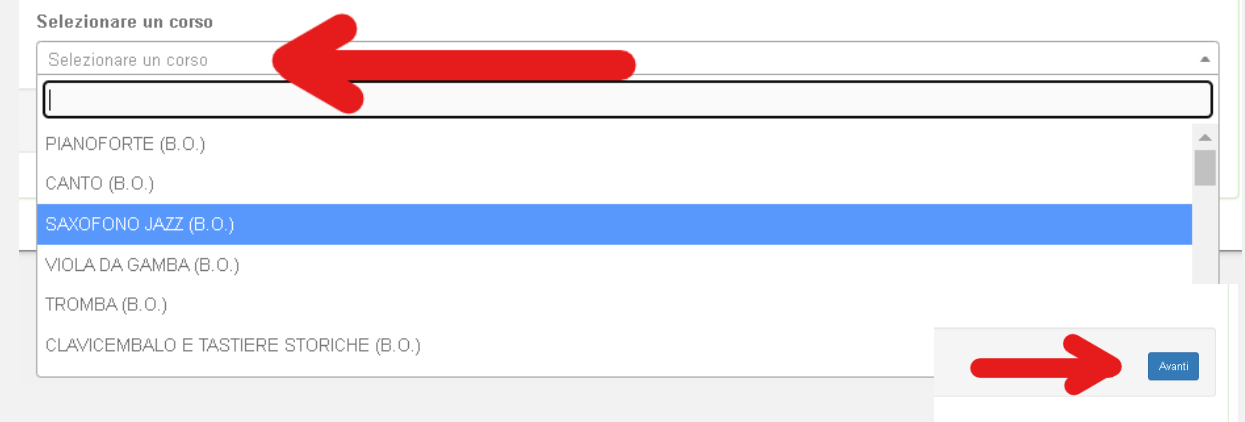

2

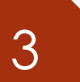

## ➢ Fill in all fields with your personal data and then select «Avanti».

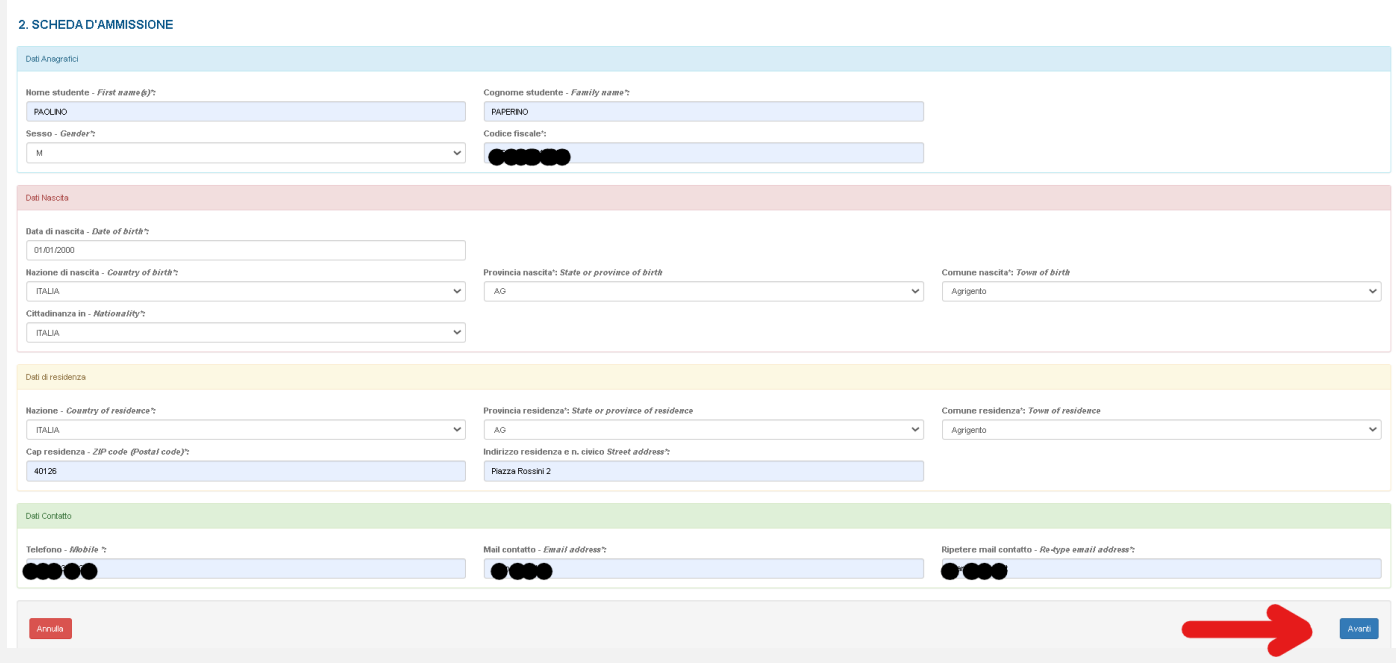

➢ Select and write about your studies and qualifications. If you do not have a degree yet, you must still select it and specify which degree you will

obtain, when and where.

Not mandatory for Propedeutici Courses and Pre-Propedeutici Laboratories.

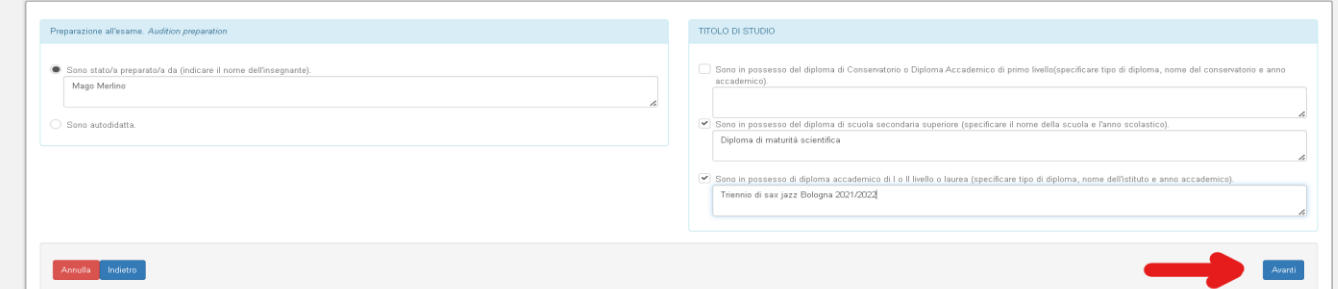

 $\blacktriangle$   $\blacktriangleright$  Attach the required documents and then select «Avanti».

## **CARICA ALLEGATI**

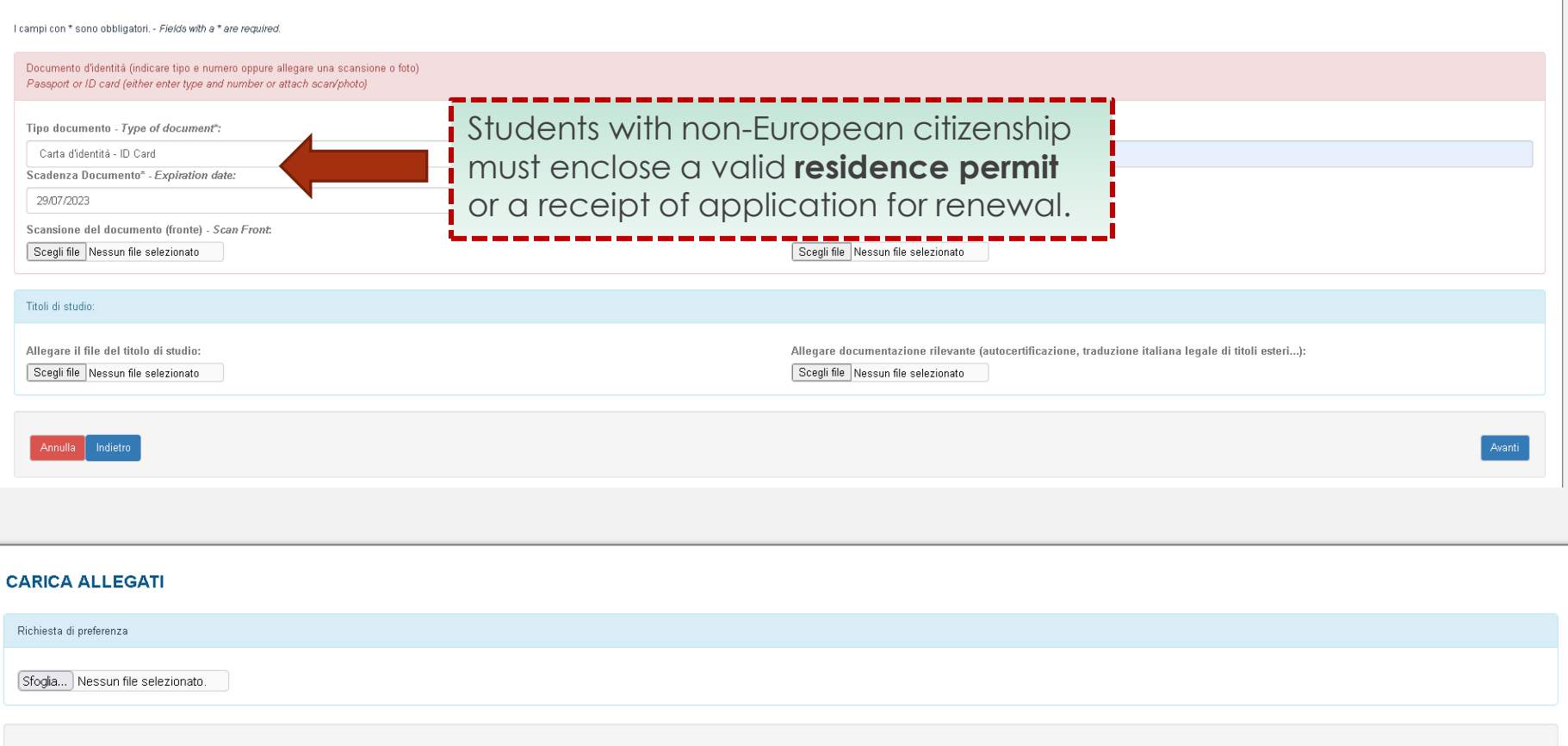

Avanti

## [Download the teacher](http://www.consbo.it/flex/cm/pages/ServeBLOB.php/L/IT/IDPagina/31) preference request form here

- $\triangleright$  Check the accuracy of the entered data, whether it is necessary to make any changes select « **Modifica**».
- $\triangleright$  If all data are correct, tick the boxes of the data processing authorisation and click on «**Conferma**».

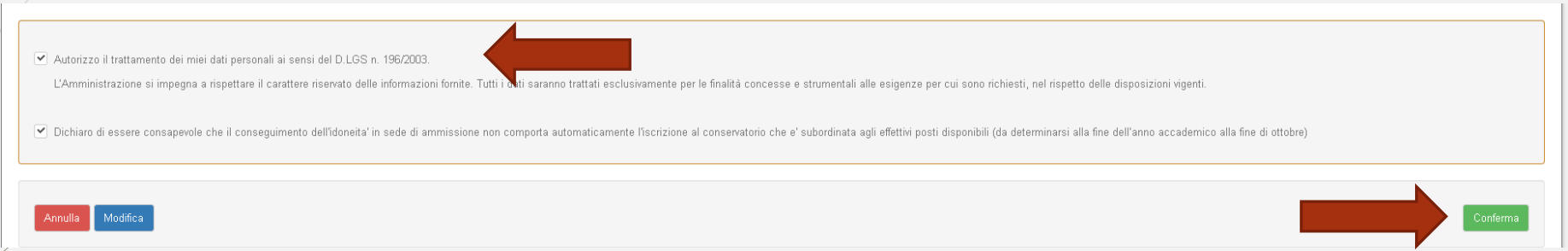

Following confirmation, you will receive an email to make changes to your application and the **PagoPA** payment screen will open**.**

**PAY ONLINE** OR THROUGH THE APP of your Credit Institution, of your Bank or through other payment gateways. It is possible to pay through cards, bank accounts, CBILL.

**PAY LOCALLY** at all Post Offices, Banks, ticket offices, Tobacconists, ATMs and supermarkets. You can pay in cash, by card or current account.

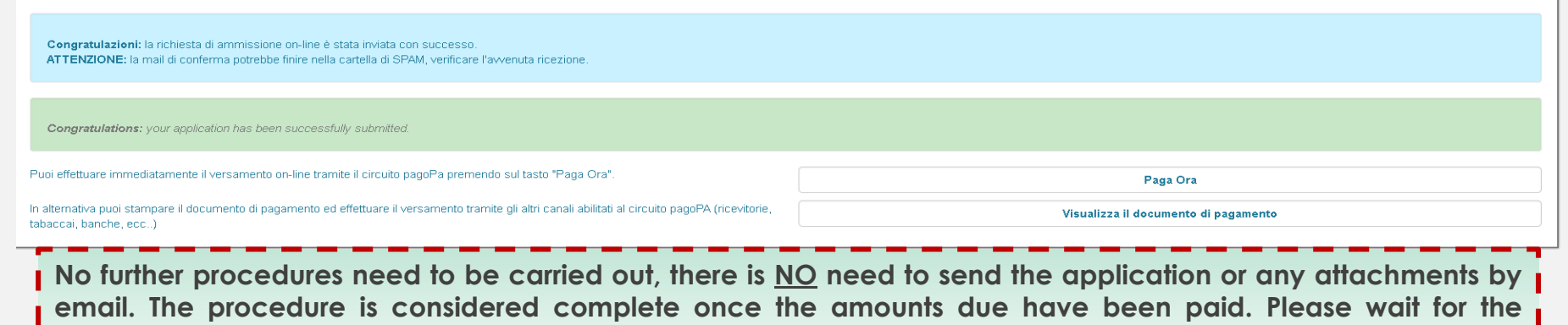

**confirmation email from the Segreteria Didattica.**